# **ACI-foutcode F199144, F93337, F381328, F93241, F450296 oplossen: TCA**

## **Inhoud**

Inleiding Achtergrond Fout: F199144 Snel starten om fout te adresseren: F199144 1. Opdracht "toon platform interne hal l3 routingdrempels" 2. Bevel "toon platform interne hal gezondheid-stats" Fout van volgende stappen: F199144 Fout: F93337 Snel starten om fout aan te pakken: F93337 1. Opdracht "moquery -d'comp/prov-VMware/ctrlr-[ ]- /vm-vm- '" 2. Opdracht "moquery -c compRsHv | grep 'vm-1071'" 3. Opdracht "moquery -c compHv -f 'comp.Hv.oid=="host-1068"" Fout van volgende stappen: F93337 Fout: F93241 Snel starten om fout aan te pakken: F93241 1. Opdracht "moquery -d'comp/prov-VMware/ctrlr-[ ]- /vm-vm- '" 2. Opdracht "moquery -c compRsHv | grep 'vm-1071'" 3. Opdracht "moquery -c compHv -f 'comp.Hv.oid=="host-1068"" Fout van volgende stappen: F93241 Fout: F381328 Snel starten om fout aan te pakken: F381328 1. Dump de hoogste aantal interfaces met CRC in stof 2. Dump het hoogste aantal FCS in de stof Fout van volgende stappen: F381328 Python-script voor fout: F381328 Fout: F450296 Snel starten om fout aan te pakken: F450296 1. Opdracht "toon platform interne hal gezondheid-stats asic-unit all" Fout van volgende stappen: F450296

## **Inleiding**

In dit document worden de stappen beschreven voor het corrigeren van ACI-foutcodes: F199144, F93337, F381328, F93241, F450296

## **Achtergrond**

Als u een met Intersight verbonden ACI-stof hebt, is er namens u een serviceaanvraag gegenereerd om aan te geven dat een geval van deze fout in uw Intersight-Connected ACI-stof is aangetroffen.

Dit wordt actief gemonitord als onderdeel [van de proactieve ACI-toezeggingen](https://www.cisco.com/c/nl_nl/support/docs/cloud-systems-management/application-policy-infrastructure-controller-apic/217576-about-proactive-aci-engagements.html).

In dit document worden de volgende stappen beschreven voor het verhelpen van de volgende fout:

### **Fout: F199144**

```
"Code" : "F199144",
"Description" : "TCA: External Subnet (v4 and v6) prefix entries usage current value (eqptcapacity Prefix &
"Dn" : "topology/pod-1/node-132/sys/eqptcapacity/fault-F199144"
```
Deze specifieke fout wordt opgeheven wanneer het huidige gebruik van de externe subnetprefix 99% overschrijdt. Dit suggereert een hardwarebeperking in termen van routes die door deze switches worden behandeld.

#### **Snel starten om fout te adresseren: F199144**

#### **1. Opdracht "toon platform interne hal l3 routingdrempels"**

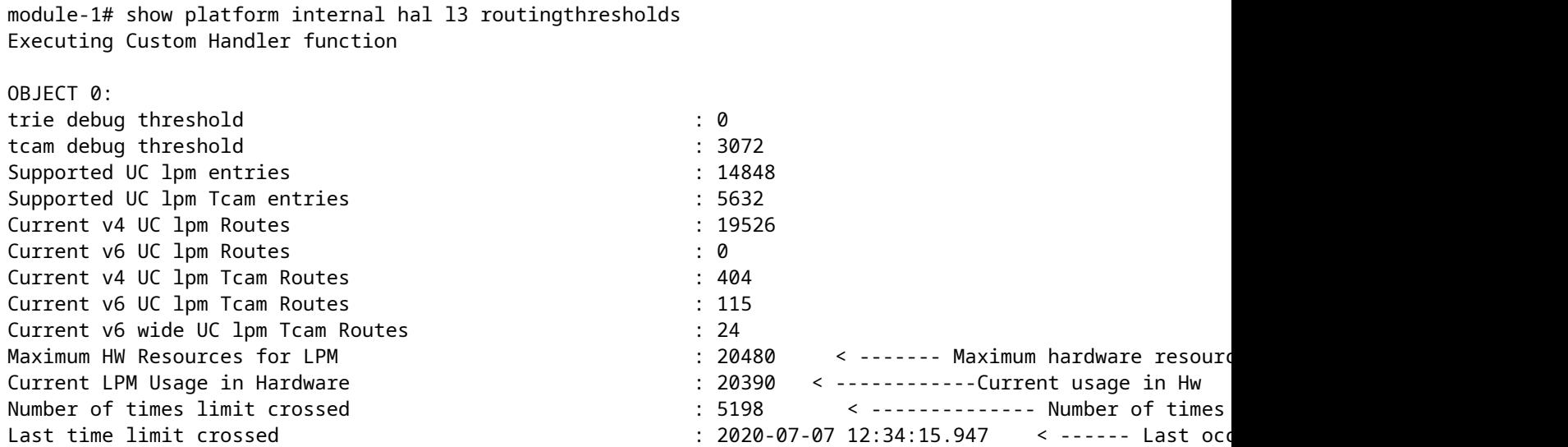

#### **2. Opdracht "toon platform interne hal gezondheid-stats"**

```
module-1# show platform internal hal health-stats
No sandboxes exist
|Sandbox_ID: 0 Asic Bitmap: 0x0
|-------------------------------------
L2 stats:
=========
bds: : 249
...
l2_total_host_entries_norm : 4
L3 stats:
=========
```
l3\_v4\_local\_ep\_entries : 40

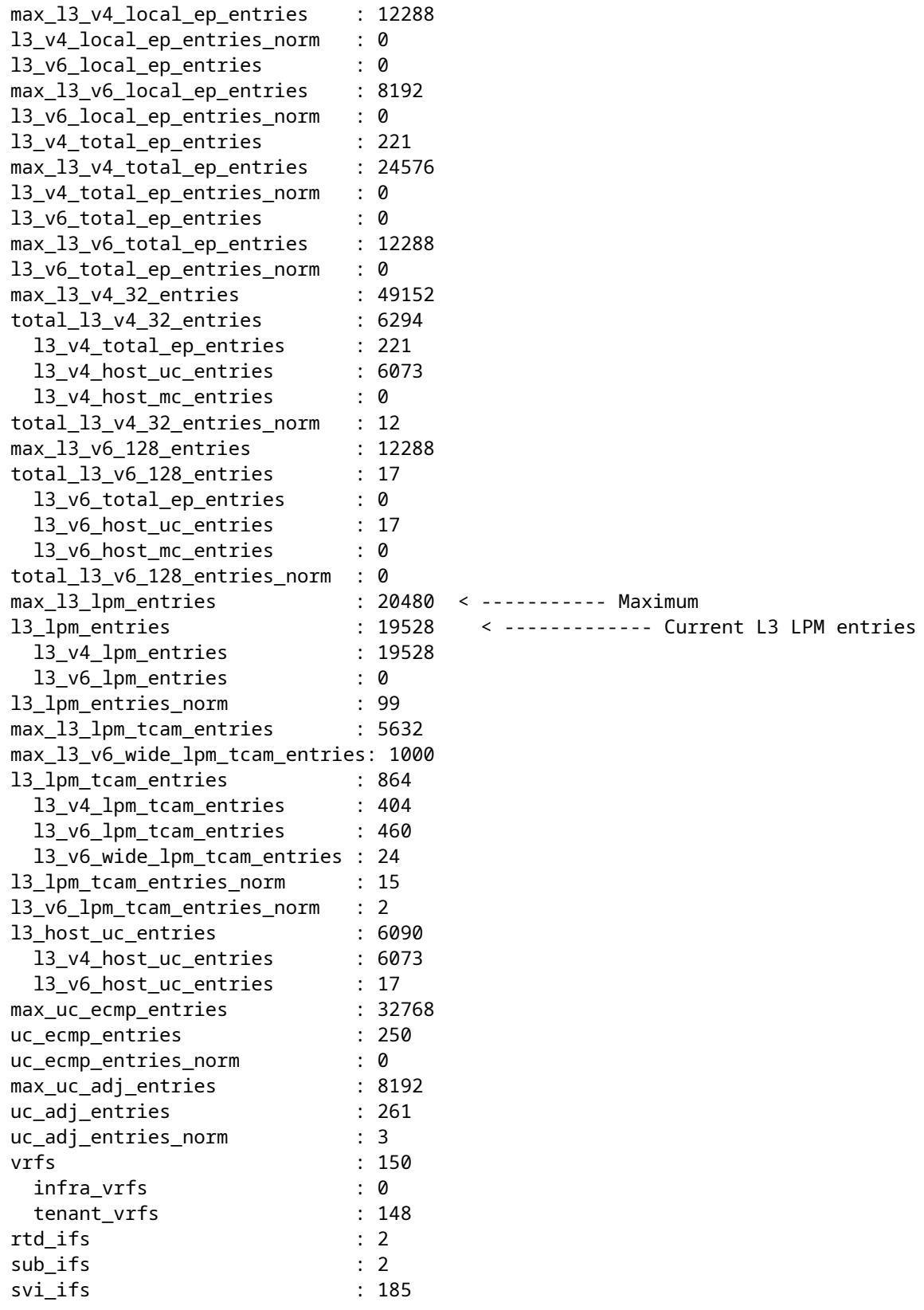

## **Fout van volgende stappen: F199144**

1. Verminder het aantal routes dat elke switch moet afhandelen, zodat u voldoet aan de schaalbaarheid die is gedefinieerd voor het hardwaremodel. Controleer hier de schaalbaarheidsgids [https://www.cisco.com/c/en/us/td/docs/switches/datacenter/aci/apic/sw/4-x/verified-scalability/Cisco-ACI-](/content/en/us/td/docs/switches/datacenter/aci/apic/sw/4-x/verified-scalability/Cisco-ACI-Verified-Scalability-Guide-412.html)[Verified-Scalability-Guide-412.html](/content/en/us/td/docs/switches/datacenter/aci/apic/sw/4-x/verified-scalability/Cisco-ACI-Verified-Scalability-Guide-412.html)

2. Overweeg het wijzigen van het Forwarding Scale Profile gebaseerd op de schaal. [https://www.cisco.com/c/en/us/td/docs/switches/datacenter/aci/apic/sw/all/forwarding-scale-profiles/cisco](/content/en/us/td/docs/switches/datacenter/aci/apic/sw/all/forwarding-scale-profiles/cisco-apic-forwarding-scale-profiles/m-overview-and-guidelines.html)[apic-forwarding-scale-profiles/m-overview-and-guidelines.html](/content/en/us/td/docs/switches/datacenter/aci/apic/sw/all/forwarding-scale-profiles/cisco-apic-forwarding-scale-profiles/m-overview-and-guidelines.html)

3. Het verwijderen van 0.0.0.0/0-subnetverbinding in L3Out en alleen het configureren van vereiste subnetten

4. Als u Gen 1 gebruikt, upgrade dan uw hardware van Gen 1 naar Gen 2, omdat Gen 2 switches 20.000+ externe v4 routes mogelijk maken.

## **Fout: F93337**

```
"Code" : "F93337",
"Description" : "TCA: memory usage current value(compHostStats15min:memUsageLast) value 100% raised abov
"Dn" : "comp/prov-VMware/ctrlr-[FAB4-AVE]-vcenter/vm-vm-1071/fault-F93337"
```
Deze specifieke fout wordt groter wanneer de VM-host meer geheugen gebruikt dan de drempelwaarde. APIC bewaakt deze hosts via VCenter. Comp:HostStats15min is een klasse die de meest actuele statistieken voor host in een 15 minuten steekproefinterval vertegenwoordigt. Deze klas werkt elke 5 minuten bij.

#### **Snel starten om fout aan te pakken: F93337**

#### **1. Opdracht "moquery -d'comp/prov-VMware/ctrlr-[<DVS>]-<VCenter>/vm-vm-<VM id vanaf de fout's DN>"**

Deze opdracht geeft informatie over de betreffende VM

```
# comp.Vm
oid : vm-1071
cfgdOs : Ubuntu Linux (64-bit)
childAction :
descr :
dn : comp/prov-VMware/ctrlr-[FAB4-AVE]-vcenter/vm-vm-1071
ftRole : unset
guid : 501030b8-028a-be5c-6794-0b7bee827557
id : 0
issues :
lcOwn : local
modTs : 2022-04-21T17:16:06.572+05:30
monPolDn : uni/tn-692673613-VSPAN/monepg-test
name : VM3
nameAlias :
os
rn : vm-vm-1071
state : poweredOn
status :
template : no
type : virt
uuid : 4210b04b-32f3-b4e3-25b4-fe73cd3be0ca
```
#### **2. Opdracht "moquery -c compRsHv | grep 'vm-1071'"**

Deze opdracht geeft informatie over de host waarop VM wordt gehost. In dit voorbeeld is VM te vinden op host-347

```
apic2# moquery -c compRsHv | grep vm-1071
dn : comp/prov-VMware/ctrlr-[FAB4-AVE]-vcenter/vm-vm-1071/rshv-[comp/prov-VMware/ctrlr-[FAB4-AVE]-vcenter/w-host-1071/rshv-
```
#### **3. Opdracht "moquery -c compHv -f 'comp.Hv.oid=="host-1068""**

Deze opdracht geeft details over de host

```
apic2# moquery -c compHv -f 'comp.Hv.oid=="host-1068"'
Total Objects shown: 1
# comp.Hv
oid : host-1068
availAdminSt : gray
availOperSt : gray
childAction :
countUplink : 0
descr :
dn : comp/prov-VMware/ctrlr-[FAB4-AVE]-vcenter/hv-host-1068
enteringMaintenance : no
guid : b1e21bc1-9070-3846-b41f-c7a8c1212b35
id : 0
issues :
lcOwn : local
modTs : 2022-04-21T14:23:26.654+05:30
monPolDn : uni/infra/moninfra-default
name : myhost
nameAlias :
operIssues :
os :
rn : hv-host-1068
state : poweredOn
status :
type : hv
uuid :
```
#### **Fout van volgende stappen: F93337**

1. Wijzig het toegewezen geheugen voor de VM op de host.

2. Als het geheugen wordt verwacht, kunt u de fout onderdrukken door een beleid voor statusverzameling te maken om de drempelwaarde te wijzigen.

a. Maak onder de huurder van de VM een nieuw monitoringbeleid.

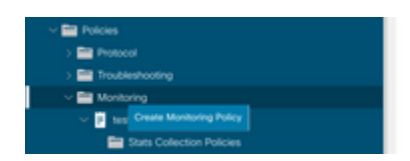

b. Selecteer onder uw bewakingsbeleid het beleid voor het verzamelen van statistieken.

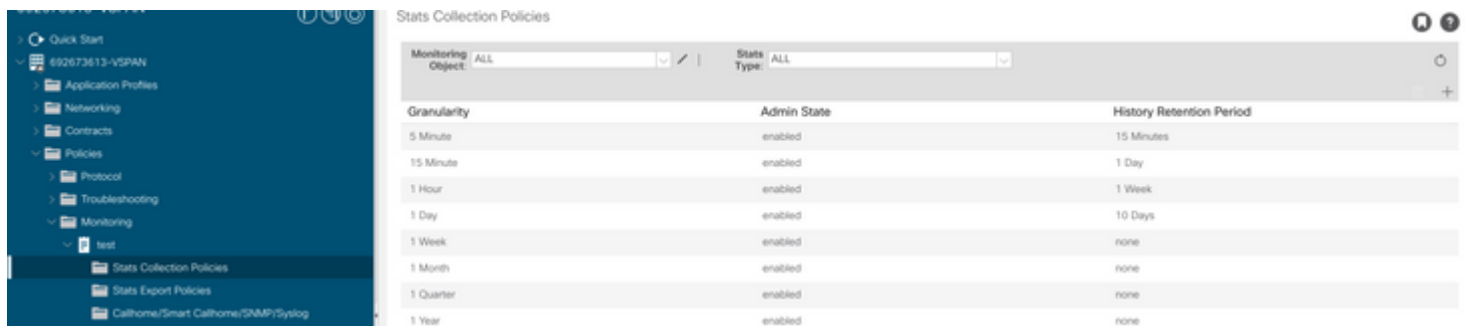

â€f c. Klik op het pictogram bewerken naast het dropdown bewakingsobject en controleer de virtuele machine (comp.Vm) als een bewakingsobject. Na het inzenden, selecteer het compVm object van Monitoring Object dropdown.

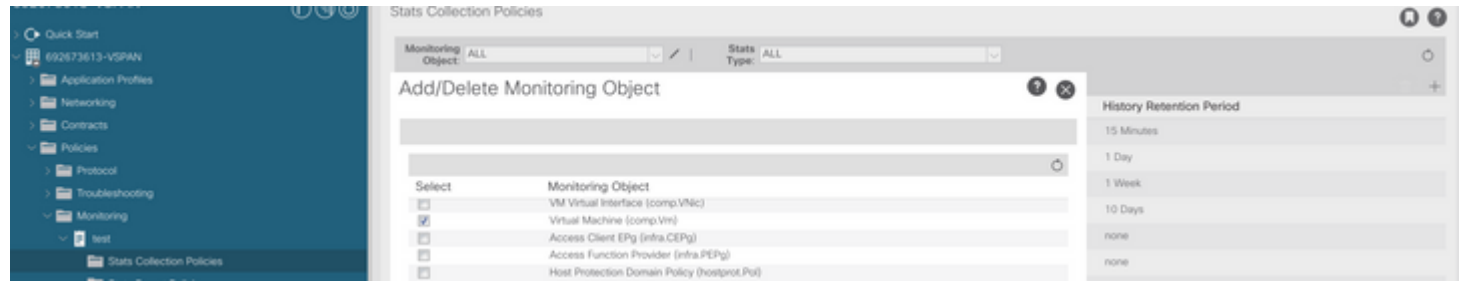

â€f

â€f d. Klik op het pictogram bewerken naast Stats type en controleer vervolgens op CPU-gebruik.

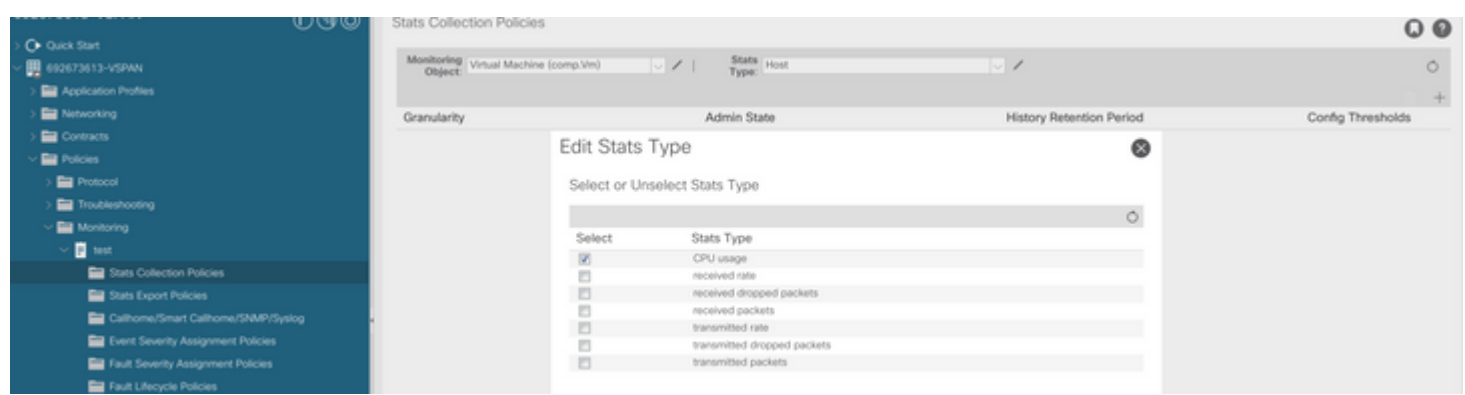

#### â€f

 e. Klik vanuit de stats type Dropdown op host selecteren, klik op het + teken en voer uw Granularity, Admin status en History Rentention Period in en klik vervolgens op update.

![](_page_6_Picture_0.jpeg)

#### $\hat{a} \in f$

 f. Klik op + Onderteken onder de drempelwaarde voor configuratie en voeg "maximale waarde voor geheugengebruik" als eigenschap toe.

![](_page_6_Picture_48.jpeg)

g. Verander de normale waarde naar de drempelwaarde die u wenst.

![](_page_6_Picture_49.jpeg)

h. Het monitoringbeleid op de EPG toepassen

![](_page_7_Picture_0.jpeg)

 I. Om te bevestigen of het beleid op de VM wordt toegepast, wordt "moquery -c compVm -f 'comp.Vm.oid = "vm-<vm-id>" uitgevoerd."

apic1# moquery -c compVm -f 'comp.Vm.oid == "vm-1071"' | grep monPolDn monPolDn : uni/tn-692673613-VSPAN/monepg-test <== Monitoring Policy test has been applied

 $\hat{a} \in f$ 

## **Fout: F93241**

```
"Code" : "F93241",
"Description" : "TCA: CPU usage average value(compHostStats15min:cpuUsageAvg) value 100% raised above th
"Dn" : "comp/prov-VMware/ctrlr-[FAB4-AVE]-vcenter/vm-vm-1071/fault-F93241"
```
Deze specifieke fout wordt groter wanneer de VM-host meer CPU dan de drempelwaarde gebruikt. APIC bewaakt deze hosts via VCenter. Comp:HostStats15min is een klasse die de meest actuele statistieken voor host in een 15 minuten steekproefinterval vertegenwoordigt. Deze klas werkt elke 5 minuten bij.

#### **Snel starten om fout aan te pakken: F93241**

#### **1. Opdracht "moquery -d'comp/prov-VMware/ctrlr-[<DVS>]-<VCenter>/vm-vm-<VM id vanaf de fout's DN>"**

Deze opdracht geeft informatie over de betreffende VM

```
# comp.Vm
oid : vm-1071
cfgdOs : Ubuntu Linux (64-bit)
childAction :
descr :
dn : comp/prov-VMware/ctrlr-[FAB4-AVE]-vcenter/vm-vm-1071
ftRole : unset
guid : 501030b8-028a-be5c-6794-0b7bee827557
id : 0
issues :
lcOwn : local
```
modTs : 2022-04-21T17:16:06.572+05:30 monPolDn : uni/tn-692673613-VSPAN/monepg-test name : VM3 nameAlias : os : rn : vm-vm-1071 state : poweredOn status : template : no type : virt<br>uuid : 4210 uuid : 4210b04b-32f3-b4e3-25b4-fe73cd3be0ca

#### **2. Opdracht "moquery -c compRsHv | grep 'vm-1071'"**

Deze opdracht geeft informatie over de host waarop VM wordt gehost. In dit voorbeeld is VM te vinden op host-347

```
apic2# moquery -c compRsHv | grep vm-1071
dn : comp/prov-VMware/ctrlr-[FAB4-AVE]-vcenter/vm-vm-1071/rshv-[comp/prov-VMware/ctrlr-[FAB4-AVE]-vcenter/host-
```
#### **3. Opdracht "moquery -c compHv -f 'comp.Hv.oid=="host-1068""**

Deze opdracht geeft details over de host

```
apic2# moquery -c compHv -f 'comp.Hv.oid=="host-1068"'
Total Objects shown: 1
# comp.Hv
oid : host-1068
availAdminSt : gray
availOperSt : gray
childAction :
countUplink : 0
descr :
dn : comp/prov-VMware/ctrlr-[FAB4-AVE]-vcenter/hv-host-1068
enteringMaintenance : no
guid : b1e21bc1-9070-3846-b41f-c7a8c1212b35
id : 0
issues :
lcOwn : local
modTs : 2022-04-21T14:23:26.654+05:30
monPolDn : uni/infra/moninfra-default
name : myhost
nameAlias :
operIssues :
os :
rn : hv-host-1068
state : poweredOn
status :
type : hv
uuid :
```
## **Fout van volgende stappen: F93241**

1. Upgrade de toegewezen CPU voor de VM op de host.

2. Als de CPU wordt verwacht, kunt u de fout onderdrukken door een beleid voor statesverzameling te maken om de drempelwaarde te wijzigen.

a. Maak onder de huurder van de VM een nieuw monitoringbeleid.

![](_page_9_Picture_4.jpeg)

b. Selecteer onder uw bewakingsbeleid het beleid voor het verzamelen van statistieken.

![](_page_9_Picture_50.jpeg)

â€f c. Klik op het pictogram bewerken naast het dropdown bewakingsobject en controleer de virtuele machine (comp.Vm) als een bewakingsobject. Na het inzenden, selecteer het compVm object van Monitoring Object dropdown.

![](_page_9_Picture_51.jpeg)

#### â€f

â€f d. Klik op het pictogram bewerken naast Stats type en controleer vervolgens op CPU-gebruik.

![](_page_9_Picture_52.jpeg)

 e. Klik vanuit de stats type Dropdown op host selecteren, klik op het + teken en voer uw Granularity, Admin status en History Rentention Period in en klik vervolgens op update.

![](_page_10_Picture_36.jpeg)

 f. Klik op + Onderteken onder de configuratiedrempel en voeg "maximale waarde voor CPU-gebruik" als eigenschap toe.

![](_page_10_Picture_37.jpeg)

#### $\hat{a} \in f$

g. Verander de normale waarde naar de drempelwaarde die u wenst.

![](_page_10_Picture_38.jpeg)

h. Het monitoringbeleid op de EPG toepassen

![](_page_11_Picture_0.jpeg)

 I. Om te bevestigen of het beleid op de VM wordt toegepast, wordt "moquery -c compVm -f 'comp.Vm.oid = "vm-<vm-id>" uitgevoerd."

apic1# moquery -c compVm -f 'comp.Vm.oid == "vm-1071"' | grep monPolDn monPolDn : uni/tn-692673613-VSPAN/monepg-test <== Monitoring Policy test has been applied

## **Fout: F381328**

```
"Code" : "F381328",
"Description" : "TCA: CRC Align Errors current value(eqptIngrErrPkts5min:crcLast) value 50% raised above
"Dn" : "topology/
```
/

/sys/phys-<[interface]>/fault-F381328"

Deze specifieke fout wordt opgeheven wanneer CRC de fouten op een interface de drempel overschrijden. Er zijn twee veel voorkomende soorten CRC fouten gezien - FCS fouten en CRC Stomped fouten. CRCfouten worden gepropageerd vanwege een doorgesneden switched pad en zijn het resultaat van initiële FCSfouten. Aangezien ACI de doorgesneden omschakeling volgt, komen deze frames uiteindelijk over de ACIstof en we stoom CRC-fouten langs het pad zien, dit betekent niet dat alle interfaces met CRC-fouten fouten fouten zijn. Aanbeveling is om de bron van CRC te identificeren en de problematische SFP/Port/Fibre te repareren.

#### **Snel starten om fout aan te pakken: F381328**

#### **1. Dump de hoogste aantal interfaces met CRC in stof**

![](_page_12_Picture_90.jpeg)

#### **2. Dump het hoogste aantal FCS in de stof**

moquery -c rmonDot3Stats -f 'rmon.Dot3Stats.fCSErrors>="1"' | egrep "dn|fCSErrors" | egrep -o "\S+\$" |

#### **Fout van volgende stappen: F381328**

1. Als er FCS-fouten in het weefsel voorkomen, kunt u die fouten aanpakken. Deze fouten wijzen typisch op laag 1 kwesties.

2. Als er CRC-stompfouten zijn op de voorpaneelpoort, controleer dan het aangesloten apparaat op de poort en ontdek waarom de stompen van dat apparaat komen.

#### **Python-script voor fout: F381328**

Dit hele proces kan ook worden geautomatiseerd met behulp van python script. Zie [https://www.cisco.com/c/en/us/support/docs/cloud-systems-management/application-policy-infrastructure](https://www.cisco.com/c/nl_nl/support/docs/cloud-systems-management/application-policy-infrastructure-controller-apic/217577-how-to-use-fcs-and-crc-troubleshooting-s.html)[controller-apic/217577-how-to-use-fcs-and-crc-troubleshooting-s.html](https://www.cisco.com/c/nl_nl/support/docs/cloud-systems-management/application-policy-infrastructure-controller-apic/217577-how-to-use-fcs-and-crc-troubleshooting-s.html)

### **Fout: F450296**

```
"Code" : "F450296",
"Description" : "TCA: Multicast usage current value(eqptcapacityMcastEntry5min:perLast) value 91% raised
"Dn" : "sys/eqptcapacity/fault-F450296"
```
Deze specifieke fout wordt opgeheven wanneer het aantal multicast-vermeldingen de drempel overschrijdt.

#### **Snel starten om fout aan te pakken: F450296**

#### **1. Opdracht "toon platform interne hal gezondheid-stats asic-unit all"**

```
module-1# show platform internal hal health-stats asic-unit all
|Sandbox_ID: 0 Asic Bitmap: 0x0
```
![](_page_13_Picture_180.jpeg)

![](_page_14_Picture_143.jpeg)

### **Fout van volgende stappen: F450296**

1. Overweeg het verplaatsen van een deel van multicast verkeer naar andere pagina's.

2. Verken verschillende doorsturen schaalprofielen om multicast-schaal te vergroten. Zie link [https://www.cisco.com/c/en/us/td/docs/switches/datacenter/aci/apic/sw/all/forwarding-scale-profiles/cisco](/content/en/us/td/docs/switches/datacenter/aci/apic/sw/all/forwarding-scale-profiles/cisco-apic-forwarding-scale-profiles/m-forwarding-scale-profiles-523.html)[apic-forwarding-scale-profiles/m-forwarding-scale-profiles-523.html](/content/en/us/td/docs/switches/datacenter/aci/apic/sw/all/forwarding-scale-profiles/cisco-apic-forwarding-scale-profiles/m-forwarding-scale-profiles-523.html)

#### Over deze vertaling

Cisco heeft dit document vertaald via een combinatie van machine- en menselijke technologie om onze gebruikers wereldwijd ondersteuningscontent te bieden in hun eigen taal. Houd er rekening mee dat zelfs de beste machinevertaling niet net zo nauwkeurig is als die van een professionele vertaler. Cisco Systems, Inc. is niet aansprakelijk voor de nauwkeurigheid van deze vertalingen en raadt aan altijd het oorspronkelijke Engelstalige document (link) te raadplegen.